## **Printix Printserver**

 $\equiv$ 

1. Start med at gå til: [https://kpr.printix.net/download](http://click.printix.net/track/click/30659068/kpr.printix.net?p=eyJzIjoiay1lNVhRS0dJTUZ0T2NqNzc2dXJmUURHM2xNIiwidiI6MSwicCI6IntcInVcIjozMDY1OTA2OCxcInZcIjoxLFwidXJsXCI6XCJodHRwczpcXFwvXFxcL2twci5wcmludGl4Lm5ldFxcXC9kb3dubG9hZFwiLFwiaWRcIjpcIjMzZmViZmY3ZmE4YTRiNjhhZjUzMmEzOWFhYjYzNTA3XCIsXCJ1cmxfaWRzXCI6W1wiMDI2ZWJiOTJiZDUxOTFjNmFmZDFlNmJiNWY0NDYyODAyZWI4ZWMwN1wiXX0ifQ)

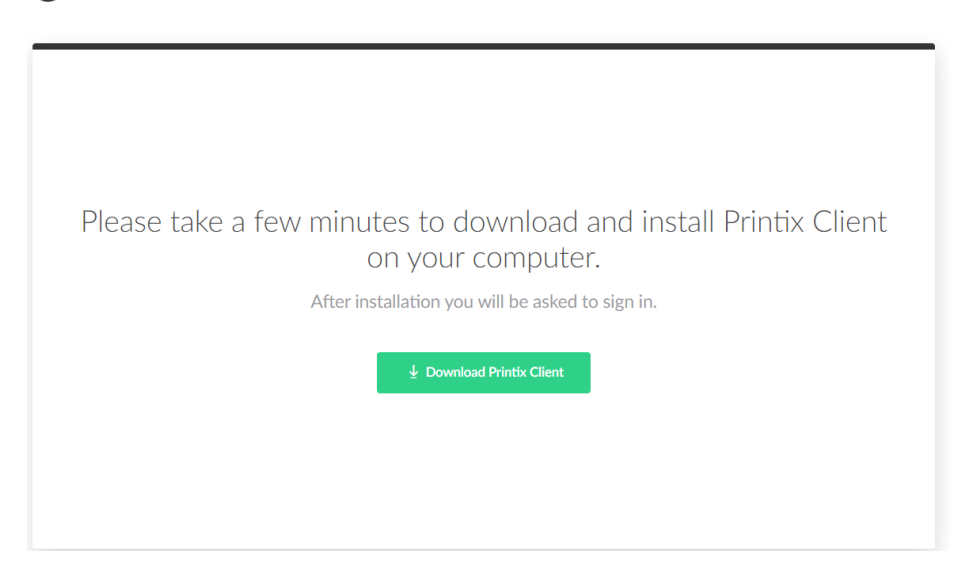

2. Klik på "Download Printix Client"

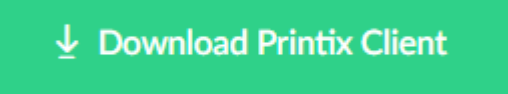

- 3. Efter download installeres programmet a. På Windows ligger programmet under "overførsler"
- 4. Efter installationen åbnes en browser automatisk, og her vælges der: Microsoft Login
- 5. Login in med din skole konto:
	- a. ["unilogin"@koege-realskole.dk](mailto:)
	- b. Efterfuldt af dit unilogin
- 6. Efter login kommer teksten "nu kan du lukke vinduet" og programmet er nu klar.
- 7. Herefter kan der gå op til 15min, hvorefter printerne er klar til brug.

## **Printerne er navngivet som følger**

Kort forklaring på hvordan printerne er navngivet.

F.eks. printeren: KPR Grundskole Kopi 1

- "KPR" navnet på skolen
- "Grundskole" navnet på hvilken bygning printeren står i
- "Kopi" Der er tale om en af de større kopi maskiner
- "1" Hvilken printer der er tale om